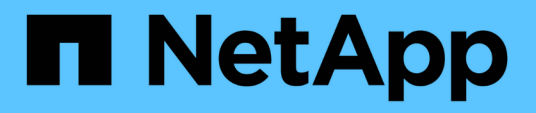

## **Risoluzione dei problemi di Data Warehouse**

OnCommand Insight

NetApp April 01, 2024

This PDF was generated from https://docs.netapp.com/it-it/oncommand-insight/dwh/configuring-yourasup-processing.html on April 01, 2024. Always check docs.netapp.com for the latest.

# **Sommario**

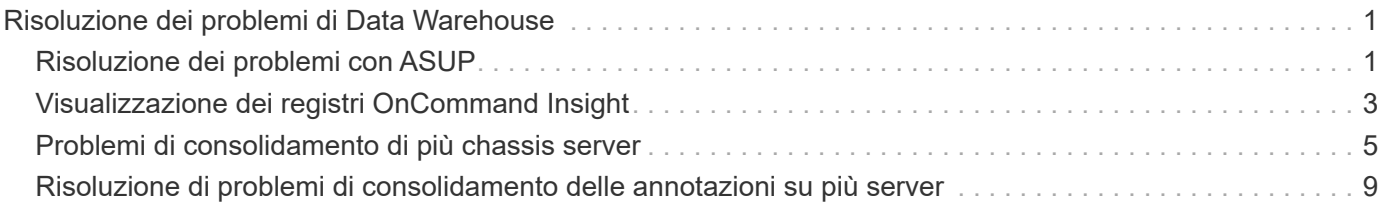

# <span id="page-2-0"></span>**Risoluzione dei problemi di Data Warehouse**

È possibile eseguire varie attività relative alla risoluzione dei problemi di Data Warehouse.

- Utilizzare OnCommand Insight ASUP.
- Visualizzare i log di OnCommand Insight.
- Risolvere i problemi relativi agli aggiornamenti e alle entità aziendali.
- Risolvere i problemi relativi al consolidamento di più server OnCommand Insight.

È possibile consolidare più server OnCommand Insight nello stesso database del data warehouse. Molte configurazioni possono riportare lo stesso oggetto da più connettori (ovvero, lo stesso switch esiste in due istanze di OnCommand Insight). In questi casi, Data Warehouse consolida più oggetti in uno (viene scelto un connettore primario e i dati dell'oggetto vengono presi solo da quel connettore).

L'amministratore dello storage può utilizzare la pagina risoluzione dei problemi per risolvere i problemi relativi al consolidamento.

## <span id="page-2-1"></span>**Risoluzione dei problemi con ASUP**

È possibile inviare i registri ASUP al supporto tecnico per ricevere assistenza nella risoluzione dei problemi. ASUP for Data Warehouse è configurato per l'esecuzione automatica. In Data Warehouse Portal, è possibile disattivare il processo di invio automatico, scegliere di includere un backup del database Data Warehouse o avviare una trasmissione ad ASUP.

Le informazioni contenute nei registri vengono inoltrate al supporto tecnico utilizzando il protocollo HTTPS. Nessun dato viene inoltrato tramite ASUP, a meno che non venga prima configurato su Insight Server.

Data warehouse invia i log al server OnCommand Insight che è il primo connettore elencato nella pagina connettori del portale del data warehouse. Il processo automatico invia i seguenti file:

- Registri di Data Warehouse, che includono:
	- boot.log (backup inclusi)
	- dwh.log (inclusi backup come dwh.log.1)
	- dhw\_troubleshoot.log
	- dwh\_upgrade.log (backup inclusi)
	- WildFly.log (backup inclusi)
	- ldap.log (backup inclusi)
	- Dump SQL del database di gestione del Data Warehouse
	- mysql: my.cnf, .err e slow query log
	- stato innodb completo
- I log di Cognos, che includono:
	- cognos-logs.zip

Contiene i file di log di Cognos di <install>\cognos\c10\_64\logs directory. Contiene inoltre i log generati da Cognos e il file OnCommand InsightAP.log che contiene tutti i log degli utenti che accedono e disconnettono dal reporting di OnCommand Insight.

◦ DailyBackup.zip

Contiene il backup degli artefatti di reporting nelle cartelle pubbliche. Il contenuto delle cartelle personali non è incluso in questo documento.

◦ cognos version site name content store.zip

Contiene un backup completo dell'archivio contenuti di Cognos.

È possibile generare manualmente un report per la risoluzione dei problemi. Il file .zip del report per la risoluzione dei problemi contiene le seguenti informazioni sul data warehouse:

- boot.log (backup inclusi)
- dwh.log (inclusi backup come dwh.log.1)
- dwh\_upgrade.log (backup inclusi)
- wildfly.log (backup inclusi)
- ldap.log (backup inclusi)
- Dump dei file in c: File di programma/SANscreen/wildfly/standalone/log/dwh
- Dump SQL del database di gestione del Data Warehouse
- mysql: my.cnf, .err e slow query log
- stato innodb completo

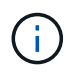

ASUP non invia automaticamente al supporto tecnico un backup del database OnCommand Insight.

### **Disattivazione delle trasmissioni automatiche ASUP**

Tutti i prodotti NetApp sono dotati di funzionalità automatizzate per fornire il miglior supporto possibile per la risoluzione dei problemi che si verificano nel tuo ambiente. ASUP invia periodicamente informazioni specifiche predefinite al supporto clienti. Per impostazione predefinita, ASUP è attivato per Data Warehouse; tuttavia, è possibile disattivarlo se non si desidera più inviare le informazioni.

#### **Fasi**

- 1. Dal riquadro di navigazione a sinistra, fare clic su **risoluzione dei problemi**.
- 2. Fare clic su **Disable** (Disattiva) per impedire ad ASUP di inviare un report giornaliero.

Viene visualizzato il messaggio ASUP is disabled (ASUP disattivato).

#### **Incluso un backup del database Data Warehouse**

Per impostazione predefinita, ASUP invia al supporto tecnico solo i file di log di Data

Warehouse per assistenza nella risoluzione dei problemi; tuttavia, è possibile anche scegliere di includere un backup del database Data Warehouse e selezionare il tipo di dati da inviare.

#### **Fasi**

- 1. Accedere al portale Data Warehouse all'indirizzo https://hostname/dwh, dove hostname È il nome del sistema in cui è installato il data warehouse di OnCommand Insight.
- 2. Dal riquadro di navigazione a sinistra, fare clic su **risoluzione dei problemi**.
- 3. Per specificare che ASUP deve includere un backup del database Data Warehouse, fare clic sull'elenco **include DWH Database Backup** (Includi backup database DWH) e selezionare una delle seguenti opzioni per il tipo di dati che il backup deve includere:
	- Tutti (incluse le performance)
	- Tutti tranne Performance
	- Solo inventario
- 4. Fare clic su **Aggiorna**.

### **Invio dei registri Insight ad ASUP**

È possibile inviare i registri ASUP al supporto tecnico per ricevere assistenza nella risoluzione dei problemi. ASUP for Data Warehouse è configurato per l'esecuzione automatica. Nel portale Data Warehouse, è possibile disattivare il processo di invio automatico, scegliere di includere un backup del database Data Warehouse o avviare una trasmissione ad ASUP. Quando si richiede un report ASUP, la richiesta di report viene visualizzata come job nella pagina Jobs del portale Data Warehouse.

#### **A proposito di questa attività**

Il lavoro viene gestito dalla coda dei lavori in modo simile all'elaborazione di altri lavori. Se un lavoro ASUP è già in uno stato in sospeso o in esecuzione, viene visualizzato un messaggio di errore che indica che la richiesta di report ASUP non può essere aggiunta alla richiesta di lavoro, perché la coda contiene richieste in sospeso o in esecuzione.

#### **Fasi**

- 1. Accedere al portale Data Warehouse all'indirizzo https://hostname/dwh, dove hostname È il nome del sistema in cui è installato il data warehouse di OnCommand Insight.
- 2. Dal riquadro di navigazione a sinistra, fare clic su **risoluzione dei problemi**.
- 3. Nella sezione **OnCommand Insight ASUP** della pagina **risoluzione dei problemi**, fare clic su **Scarica report di risoluzione dei problemi DWH** per recuperare il report di risoluzione dei problemi.
- 4. Per inviare il report al server OnCommand Insight elencato come primo connettore nella pagina **connettori** del portale del data warehouse, fare clic su **Invia ora**.

## <span id="page-4-0"></span>**Visualizzazione dei registri OnCommand Insight**

In OnCommand Insight è possibile visualizzare diversi log di data warehouse e Cognos.

### **A proposito di questa attività**

È possibile esaminare le informazioni relative alla risoluzione dei problemi e allo stato nei file di log di Cognos e Data Warehouse.

### **Fasi**

- 1. Accedere al portale Data Warehouse all'indirizzo https://hostname/dwh, dove hostname È il nome del sistema in cui è installato il data warehouse di OnCommand Insight.
- 2. Nel riquadro di navigazione a sinistra, fare clic su **risoluzione dei problemi**.
- 3. Nella sezione **Logs**, fare clic su **Log Files**.

Vengono visualizzati i seguenti file di log:

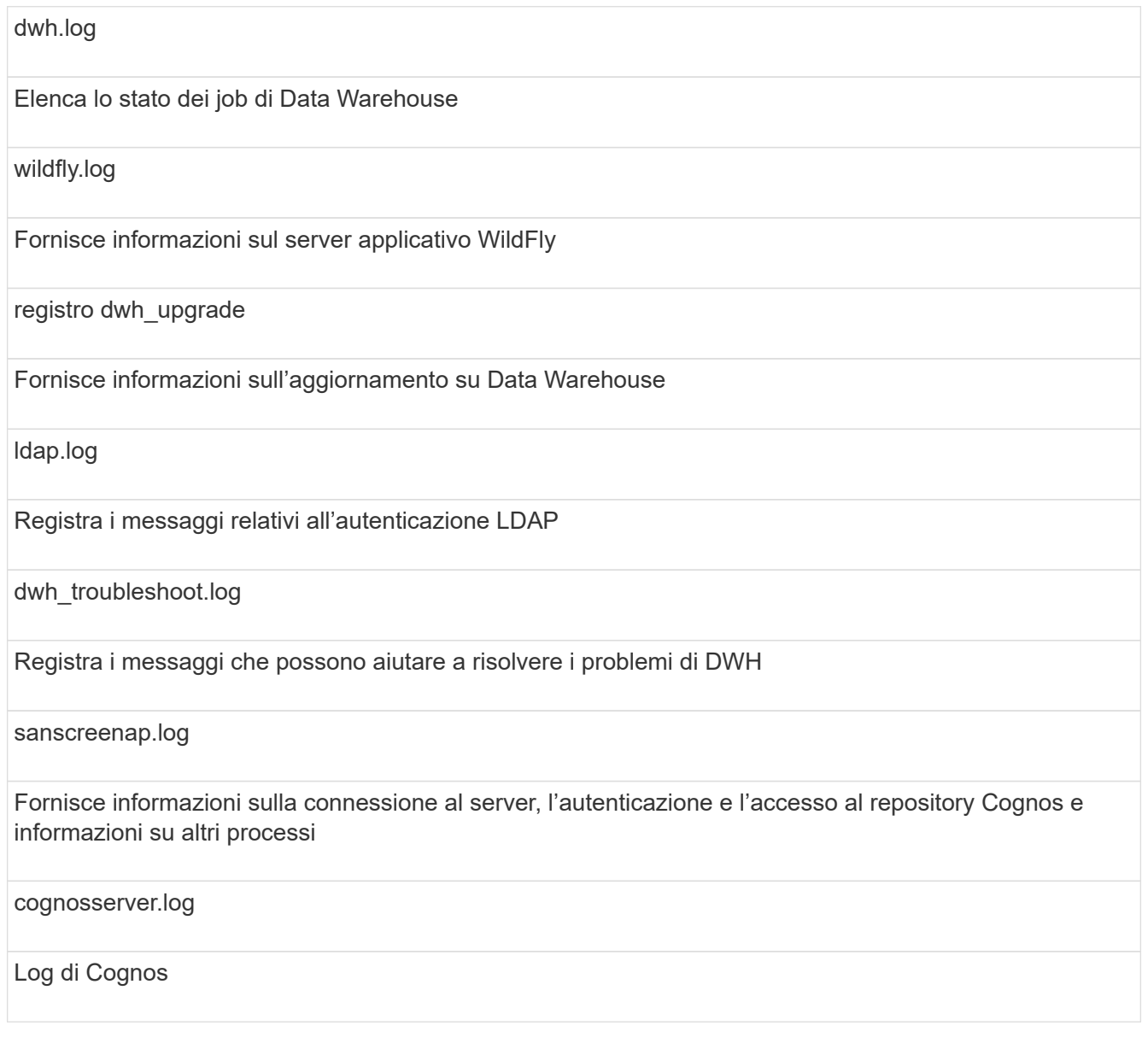

4. Fare clic sul nome del file di log che si desidera visualizzare.

## <span id="page-6-0"></span>**Problemi di consolidamento di più chassis server**

È possibile visualizzare i connettori che riportano gli host e gli adattatori, gli switch SAN e gli array di storage. È inoltre possibile visualizzare i vari connettori che riportano un oggetto e identificano il connettore primario, che è il connettore scelto per l'oggetto.

### **Visualizzazione di problemi di consolidamento di host e adattatori**

I dati riportati per gli host e gli adattatori associati sono derivati dal data mart di inventario.

#### **Fasi**

- 1. Accedere al Data Warehouse Portal all'indirizzo https://hostname/dwh, dove hostname È il nome del sistema in cui è installato il data warehouse di OnCommand Insight.
- 2. Nel riquadro di navigazione a sinistra, fare clic su **risoluzione dei problemi**.
- 3. Nella sezione **consolidamento chassis**, fare clic su **host e adattatori**.

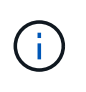

La configurazione illustrata in questo esempio non è valida. I connettori principali e disponibili sull'host locale suggeriscono che Insight Server e DWH siano entrambi installati sullo stesso server. Lo scopo di questo esempio è quello di familiarizzare con la tabella di consolidamento.

# **Hosts and Adapters Consolidation**

Filter

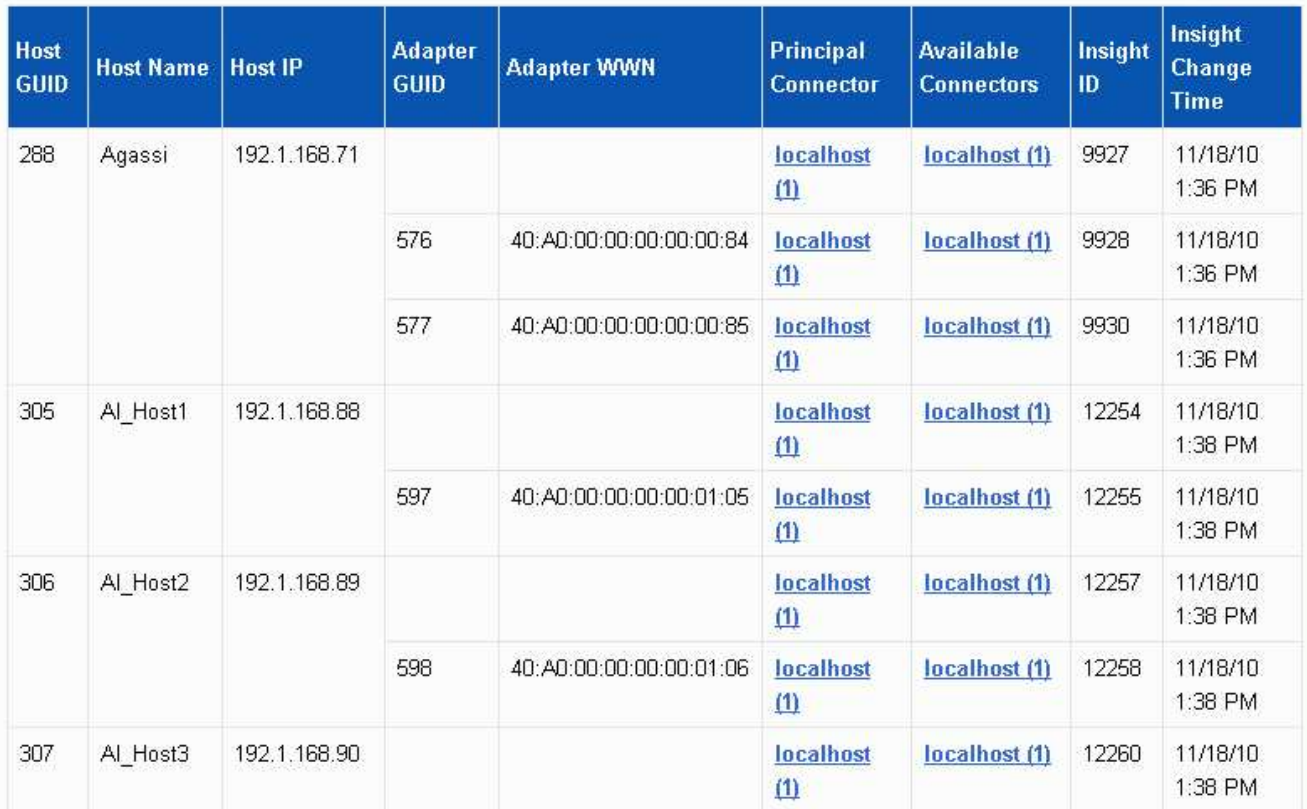

Per tutti gli host e gli adattatori è presente una riga per ciascun connettore che riporta i relativi dati, oltre al connettore primario da cui vengono presi l'host e l'adattatore. Solo per host e adattatori, un host segnalato da un connettore potrebbe riportare i relativi adattatori da un connettore diverso.

È inoltre possibile visualizzare il tempo di modifica OnCommand Insight di un host/adattatore per ciascun connettore. Utilizzando questo parametro, è possibile scoprire quando si è verificato un aggiornamento in OnCommand Insight per l'host/adattatore e quando lo stesso host/adattatore è stato aggiornato in altri server OnCommand Insight.

4. Facoltativamente, filtrare i dati in questa vista digitando una parte del testo e facendo clic su **Filter** (filtro). Per eliminare il filtro, eliminare il testo nella casella **Filter** e fare clic su **Filter**. È possibile filtrare in base al nome host, all'indirizzo IP host, al numero WWN dell'adattatore o all'ID oggetto OnCommand Insight.

Il filtro fa distinzione tra maiuscole e minuscole.

- 5. Esaminare i seguenti dati:
	- **GUID host**

Global Unique Identifier per questo tipo di dispositivo consolidato (host)

◦ **Nome host**

Nome dell'host consolidato così come appare nel data warehouse

#### ◦ **IP host**

Indirizzo IP dell'host consolidato

#### ◦ **GUID adattatore**

Identificatore univoco globale dell'adattatore host

#### ◦ **WWN adattatore**

WWN dell'adattatore host

#### ◦ **Connettore principale**

Nome del connettore OnCommand Insight che era l'origine effettiva dei dati

#### ◦ **Connettori disponibili**

Tutti i connettori OnCommand Insight in cui risiede l'host/adattatore consolidato

#### ◦ **Insight ID**

ID OnCommand Insight dell'host/adattatore consolidato per il relativo connettore di reporting

#### ◦ **Insight Change Time**

Quando si è verificato un aggiornamento in OnCommand Insight per l'host/adattatore e quando lo stesso host/adattatore è stato aggiornato in altri server OnCommand Insight

6. Per ottenere informazioni dettagliate sul connettore, fare clic sul connettore.

Sono disponibili le seguenti informazioni relative al connettore:

- Nome host
- L'ultima volta in cui è stato eseguito un processo Data Warehouse su quel connettore
- L'ultima volta in cui è stata ricevuta una modifica da quel connettore
- La versione del server OnCommand Insight indicata dal connettore

### **Visualizzazione dei problemi di consolidamento degli array di storage**

I dati riportati per gli array di storage derivano dal data mart di inventario. Per tutti gli array di storage, è presente una riga per ciascun connettore che riporta su di essi, oltre al connettore primario da cui viene prelevato ciascun array.

#### **Fasi**

- 1. Accedere al Data Warehouse Portal all'indirizzo https://hostname/dwh, dove hostname È il nome del sistema in cui è installato il data warehouse di OnCommand Insight.
- 2. Dal riquadro di navigazione a sinistra, fare clic su **risoluzione dei problemi**.
- 3. Nella sezione **chassis Consolidation**, fare clic su **SAN Storage Array**.

4. Se si desidera, per filtrare i dati in questa vista, digitare una parte del testo nella casella Filter (filtro) e fare clic su **Filter** (filtro). Per eliminare il filtro, eliminare il testo nella casella filtro e fare clic su **filtro**. È possibile filtrare in base al nome dello storage, all'IP dello storage, al modello del vendor o all'ID oggetto OnCommand Insight.

Il filtro fa distinzione tra maiuscole e minuscole.

5. Esaminare i seguenti dati:

◦ **GUID**

Global Unique Identifier per questo tipo di dispositivo consolidato (storage array)

◦ **Nome**

Nome dell'array storage consolidato così come appare nel Data Warehouse

◦ **IP**

Indirizzo IP dello storage array consolidato

◦ **Fornitore e modello**

Nome del vendor che vende lo storage array consolidato e numero di modello del produttore

◦ **Connettore principale**

Nome del connettore OnCommand Insight che era l'origine effettiva dei dati

#### ◦ **Connettori disponibili**

Tutti i connettori OnCommand Insight in cui risiede lo storage array consolidato

◦ **Insight ID**

ID dello storage array consolidato sullo chassis OnCommand Insight in cui risiede il connettore principale

#### ◦ **Insight Change Time**

Quando si è verificato un aggiornamento in OnCommand Insight per lo storage array e quando lo stesso storage array è stato aggiornato in altri server OnCommand Insight

#### **Visualizzazione dei problemi di consolidamento degli switch**

I dati riportati per gli switch derivano dal data mart di inventario. Per tutti gli switch, è presente una riga per ciascun connettore che li segnala, oltre al connettore primario da cui ciascuno switch viene prelevato.

#### **Fasi**

- 1. Accedere al Data Warehouse Portal all'indirizzo https://hostname/dwh, dove hostname È il nome del sistema in cui è installato il data warehouse di OnCommand Insight.
- 2. Dal riquadro di navigazione a sinistra, fare clic su**Troubleshooting** (risoluzione dei problemi).
- 3. Nella sezione **consolidamento dello chassis**, fare clic su **Switch SAN**.
- 4. Facoltativamente, filtrare i dati in questa vista digitando una parte del testo e facendo clic su **Filter** (filtro). Per deselezionare il filtro, deselezionare la casella Filter (filtro) e fare clic su **Filter** (filtro). È possibile filtrare in base al nome dello switch, all'IP dello switch, al modello del vendor o all'ID oggetto OnCommand Insight.

Il filtro fa distinzione tra maiuscole e minuscole.

5. Esaminare i seguenti dati:

◦ **GUID**

Global Unique Identifier per questo tipo di dispositivo consolidato (storage array)

◦ **Nome**

Nome dell'array storage consolidato così come appare nel data warehouse

◦ **IP**

Indirizzo IP dello storage array consolidato

◦ **Fornitore e modello**

Nome del vendor che vende lo storage array consolidato e numero di modello del produttore

◦ **WWN**

WWN per lo switch di consolidamento

#### ◦ **Connettore principale**

Nome del connettore OnCommand Insight che era l'origine effettiva dei dati

#### ◦ **Connettori disponibili**

Tutti i connettori OnCommand Insight in cui risiede lo storage array consolidato

◦ **Insight ID**

ID dello storage array consolidato sullo chassis OnCommand Insight in cui risiede il connettore principale

◦ **Insight Change Time**

Quando si è verificato un aggiornamento in OnCommand Insight per lo storage array e quando lo stesso storage array è stato aggiornato in altri server OnCommand Insight

## <span id="page-10-0"></span>**Risoluzione di problemi di consolidamento delle annotazioni su più server**

La vista Annotation Consolidation (consolidamento annotazioni) nella vista Data Warehouse Troubleshooting (risoluzione dei problemi di Data Warehouse) visualizza una tabella contenente tutti i tipi di annotazioni disponibili e i tipi di oggetti a cui è possibile

## **A proposito di questa attività**

Il consolidamento dei valori di annotazione si basa sul valore del tipo di annotazione. Un array di storage potrebbe avere due diversi valori di Tier, ciascuno proveniente da un connettore diverso. Pertanto, se in un connettore è presente un livello definito dal nome gold e in un secondo connettore un livello viene definito con il nome goldy, queste informazioni vengono visualizzate in Data Warehouse come due livelli separati.

Poiché alcuni tipi di annotazione consentono l'assegnazione di più valori di annotazione allo stesso oggetto, Data Warehouse consente agli oggetti (ad esempio, "host") di assegnare più valori di annotazione (ad esempio, "dATA center 1" e "`dATA center 2" potrebbero essere assegnati allo stesso host).

L'annotazione Tier sui volumi funziona in modo leggermente diverso dalle tabelle di annotazione generali. Potenzialmente, nell'ambiente potrebbe essere presente un numero molto elevato di volumi e la visualizzazione di tutti i volumi nel Data Warehouse potrebbe influire sull'usabilità delle informazioni. Pertanto, la vista Annotations Consolidation (consolidamento annotazioni) visualizza solo i volumi a cui sono stati assegnati più valori di Tier e lo storage che contiene ciascuno di tali volumi.

### **Fasi**

- 1. Accedere al Data Warehouse Portal all'indirizzo https://hostname/dwh, dove hostname È il nome del sistema in cui è installato il data warehouse di OnCommand Insight.
- 2. Dal riquadro di navigazione a sinistra, fare clic su **risoluzione dei problemi**.
- 3. Nella sezione **Annotation Consolidation**, fare clic su **Show** (Mostra) nella riga dell'oggetto.

Di seguito viene riportato un esempio di annotazioni per Data\_Center:

# **Troubleshooting Annotations Consolidation**

## **Annotation Type: Data Center**

Filter

## **Object Type: Host**

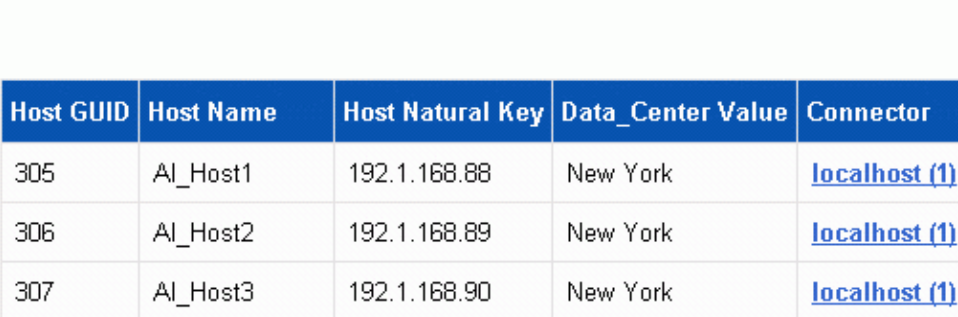

#### **Informazioni sul copyright**

Copyright © 2024 NetApp, Inc. Tutti i diritti riservati. Stampato negli Stati Uniti d'America. Nessuna porzione di questo documento soggetta a copyright può essere riprodotta in qualsiasi formato o mezzo (grafico, elettronico o meccanico, inclusi fotocopie, registrazione, nastri o storage in un sistema elettronico) senza previo consenso scritto da parte del detentore del copyright.

Il software derivato dal materiale sottoposto a copyright di NetApp è soggetto alla seguente licenza e dichiarazione di non responsabilità:

IL PRESENTE SOFTWARE VIENE FORNITO DA NETAPP "COSÌ COM'È" E SENZA QUALSIVOGLIA TIPO DI GARANZIA IMPLICITA O ESPRESSA FRA CUI, A TITOLO ESEMPLIFICATIVO E NON ESAUSTIVO, GARANZIE IMPLICITE DI COMMERCIABILITÀ E IDONEITÀ PER UNO SCOPO SPECIFICO, CHE VENGONO DECLINATE DAL PRESENTE DOCUMENTO. NETAPP NON VERRÀ CONSIDERATA RESPONSABILE IN ALCUN CASO PER QUALSIVOGLIA DANNO DIRETTO, INDIRETTO, ACCIDENTALE, SPECIALE, ESEMPLARE E CONSEQUENZIALE (COMPRESI, A TITOLO ESEMPLIFICATIVO E NON ESAUSTIVO, PROCUREMENT O SOSTITUZIONE DI MERCI O SERVIZI, IMPOSSIBILITÀ DI UTILIZZO O PERDITA DI DATI O PROFITTI OPPURE INTERRUZIONE DELL'ATTIVITÀ AZIENDALE) CAUSATO IN QUALSIVOGLIA MODO O IN RELAZIONE A QUALUNQUE TEORIA DI RESPONSABILITÀ, SIA ESSA CONTRATTUALE, RIGOROSA O DOVUTA A INSOLVENZA (COMPRESA LA NEGLIGENZA O ALTRO) INSORTA IN QUALSIASI MODO ATTRAVERSO L'UTILIZZO DEL PRESENTE SOFTWARE ANCHE IN PRESENZA DI UN PREAVVISO CIRCA L'EVENTUALITÀ DI QUESTO TIPO DI DANNI.

NetApp si riserva il diritto di modificare in qualsiasi momento qualunque prodotto descritto nel presente documento senza fornire alcun preavviso. NetApp non si assume alcuna responsabilità circa l'utilizzo dei prodotti o materiali descritti nel presente documento, con l'eccezione di quanto concordato espressamente e per iscritto da NetApp. L'utilizzo o l'acquisto del presente prodotto non comporta il rilascio di una licenza nell'ambito di un qualche diritto di brevetto, marchio commerciale o altro diritto di proprietà intellettuale di NetApp.

Il prodotto descritto in questa guida può essere protetto da uno o più brevetti degli Stati Uniti, esteri o in attesa di approvazione.

LEGENDA PER I DIRITTI SOTTOPOSTI A LIMITAZIONE: l'utilizzo, la duplicazione o la divulgazione da parte degli enti governativi sono soggetti alle limitazioni indicate nel sottoparagrafo (b)(3) della clausola Rights in Technical Data and Computer Software del DFARS 252.227-7013 (FEB 2014) e FAR 52.227-19 (DIC 2007).

I dati contenuti nel presente documento riguardano un articolo commerciale (secondo la definizione data in FAR 2.101) e sono di proprietà di NetApp, Inc. Tutti i dati tecnici e il software NetApp forniti secondo i termini del presente Contratto sono articoli aventi natura commerciale, sviluppati con finanziamenti esclusivamente privati. Il governo statunitense ha una licenza irrevocabile limitata, non esclusiva, non trasferibile, non cedibile, mondiale, per l'utilizzo dei Dati esclusivamente in connessione con e a supporto di un contratto governativo statunitense in base al quale i Dati sono distribuiti. Con la sola esclusione di quanto indicato nel presente documento, i Dati non possono essere utilizzati, divulgati, riprodotti, modificati, visualizzati o mostrati senza la previa approvazione scritta di NetApp, Inc. I diritti di licenza del governo degli Stati Uniti per il Dipartimento della Difesa sono limitati ai diritti identificati nella clausola DFARS 252.227-7015(b) (FEB 2014).

#### **Informazioni sul marchio commerciale**

NETAPP, il logo NETAPP e i marchi elencati alla pagina<http://www.netapp.com/TM> sono marchi di NetApp, Inc. Gli altri nomi di aziende e prodotti potrebbero essere marchi dei rispettivi proprietari.